# **Central Recordkeeping Agency**

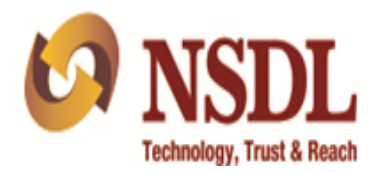

# **Standard Operating Procedure Grievance Module for NPS-Lite Subscribers**

**Version 1.0**

**Central Grievance Management System (CGMS**) is a platform provided by CRA to the entities for registering their grievances in the CRA system.For the purpose of raising a grievance, the entity needs to be registered and in active status in the CRA system.At present, NPS Regular subscribers can login to the CRA system [\(www.cra-nsdl.com\)](http://www.cra-nsdl.com/) with their User ID and passwordto register grievance against entities in NPS. Now an option has been provided to the NPS Lite subscribersto registertheir grievances. The NPS Lite subscribers will be able to raise the grievances directly in the CRA website (www.npscra.nsdl.co.in) without logging in.

Once the grievance is raised by the subscriber,Token Number will be generatedas an acknowledgement for the grievance. AnSMS (containing the token number) is sent to the mobile number providedby the subscriber during lodging of the grievance. The grievance raised by the subscriberis forwarded through NPS Lite system to the concerned NPS Lite Accounts Office (NLAO) for resolution. This document provides the detailed process for lodging of grievances by the NPS Lite subscriber.

The subscriber will be required to access CRA website [www.npscra.nsdl.co.in](http://www.npscra.nsdl.co.in/) and click on the menu"**SwavalambanYojana**"onhomepageto raise the grievance.Subsequently, the subscriber is required to select "NPS Lite-Scheme Information" option. A link will bedisplayed on this page where NPS Lite subscriber is requiredto raisethe grievance.The detailed process through which a subscriber will lodge a grievanceis explained below:

1. Once the subscriber selects the option "Swavalamban Yojana" on CRA website and then the sub menus NPS Lite > Scheme Information, a link "Subscribers may please **click here** to register their grievances" will be displayed. The Subscriber is required to click on thislinkand lodge the grievance. *Please refer Figure 1.1* below:

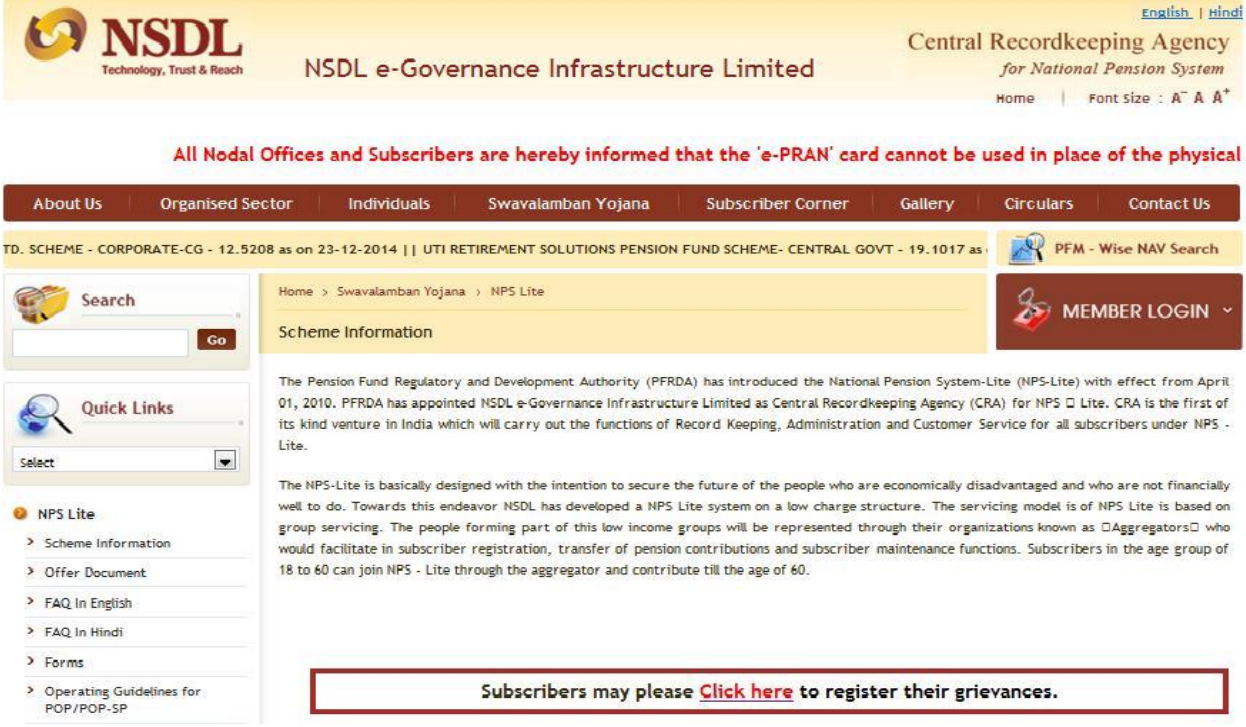

**Figure 1.1**

- 2. Once the subscriber clicks on the link, two options will be available under the 'Grievance Module for NPS Lite subscriber' as below:
	- A. Register new Grievance
	- B. Check the status of grievance already registered

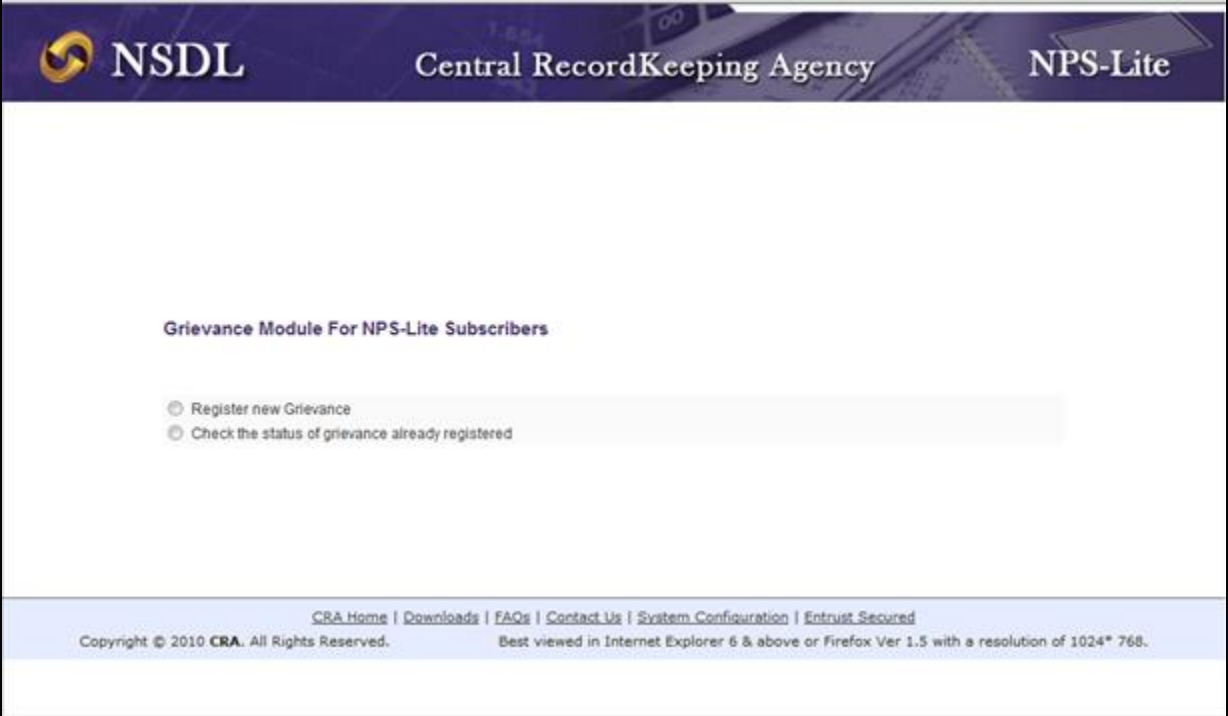

The screen displaying the options has been provided belowin *Figure 1.2:*

**Figure 1.2**

## **Option A. Register new Grievance**

1. The Subscriber is required to select the option 'Register new Grievance' if he/she is

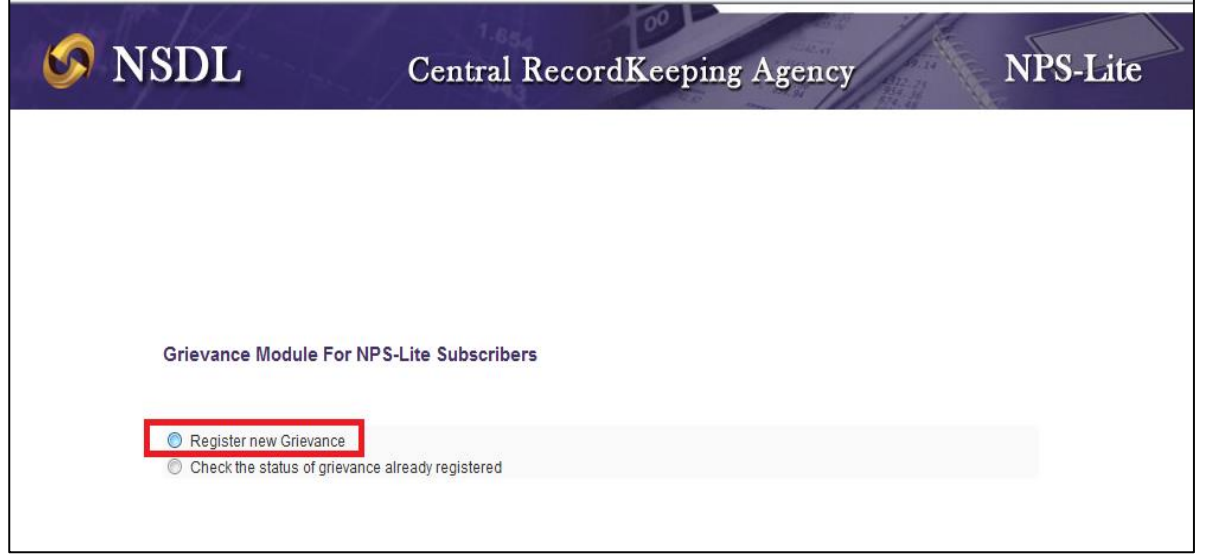

registering a new grievance (*please refer Figure 1.3*).

#### **Figure 1.3**

2. The Subscriber is required to provide his /her PRAN in the designated field and submitthe details as shown in *Figure 1.4* below. After submission of details, NPS Lite system will validate the PRAN. Once the PRAN is validated successfully, a screen will be displayed for raising the grievance. The subscriber's name (as printed on PRAN card) will be auto-populated on the screen.

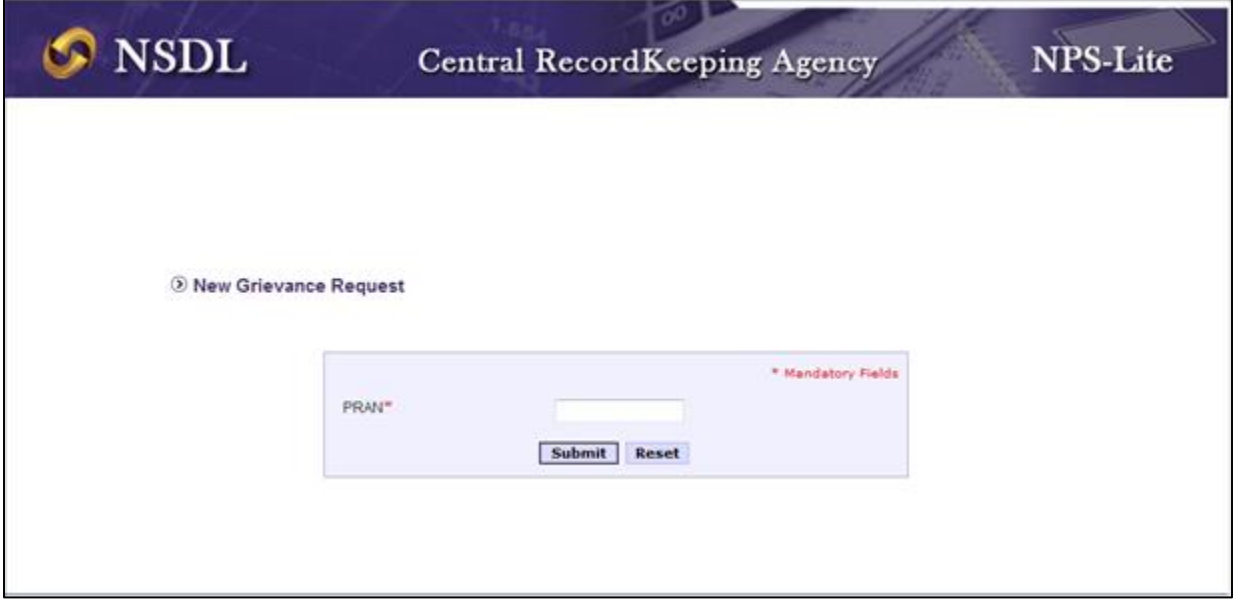

**Figure 1.4**

- 3. Subscriber is required to provide the mobile number. The updates about the grievance lodged by the subscriber such as Token Number, status of resolution, etc. will be sent on this mobile number(*please refer Figure 1.5*).
- 4. There will be a drop down menu for grievance category. There can be three different types of possible grievances (*please refer Figure 1.5*):
	- a. Credit not reflected,
	- b. Transaction Statements not received and
	- c. Incorrect / no updation in Subscriber details.

5. The Subscriber is required to select the grievance category. A text box has been provided whereinthe subscriber is required to mention the details of the grievance(*please refer Figure 1.5*).

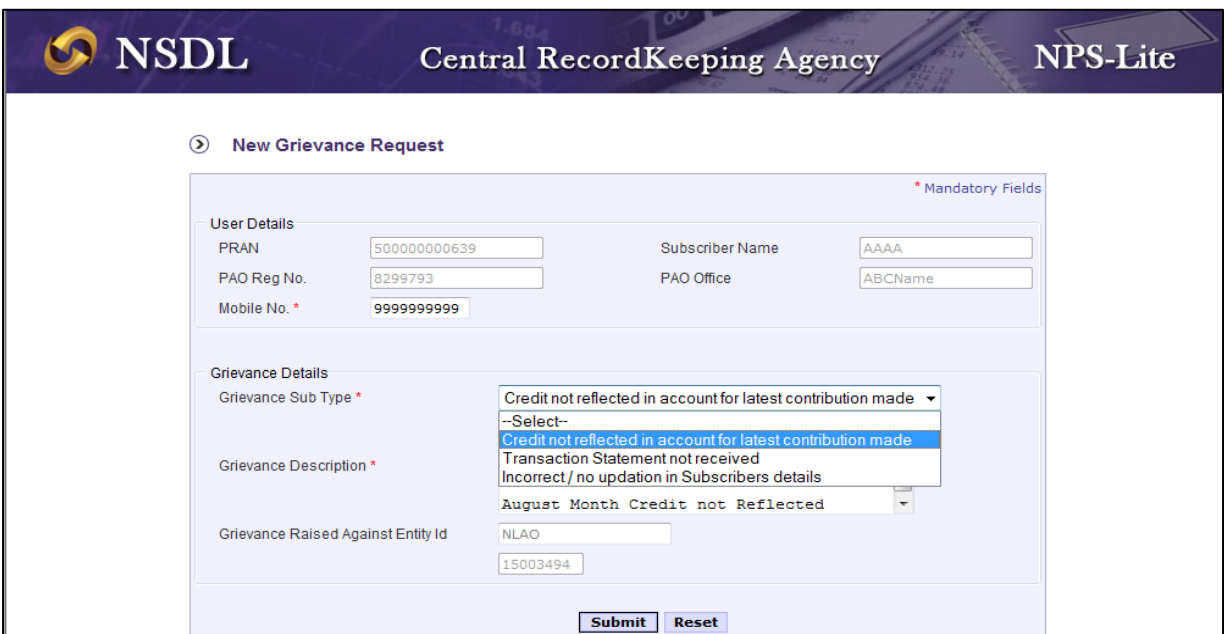

**Figure 1.5**

6. Once the mandatory details are entered, subscriber is required to submit the request. Upon successful submission, a Token Number will be generated for referenceas shown in*Figure 1.6* below:

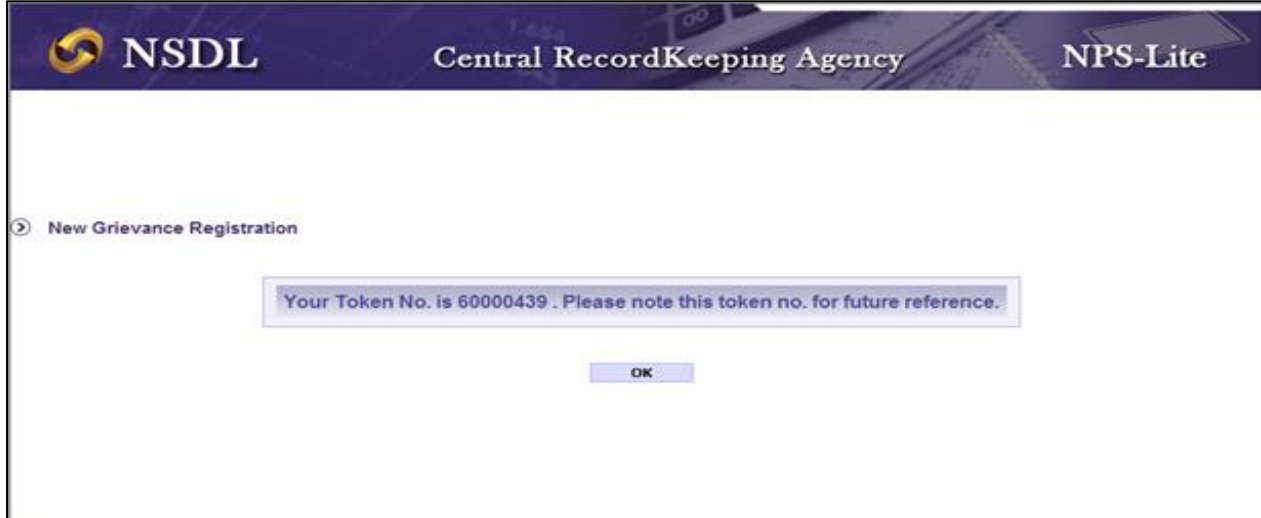

**Figure 1.6**

#### **Option B. Check the status of grievance already registered**

1. The Subscriber can check the status of the grievance registered by him / her. The Subscriber is required to select the option "Check the status of grievance already/registered" as shown in *Figure 1.7* below:

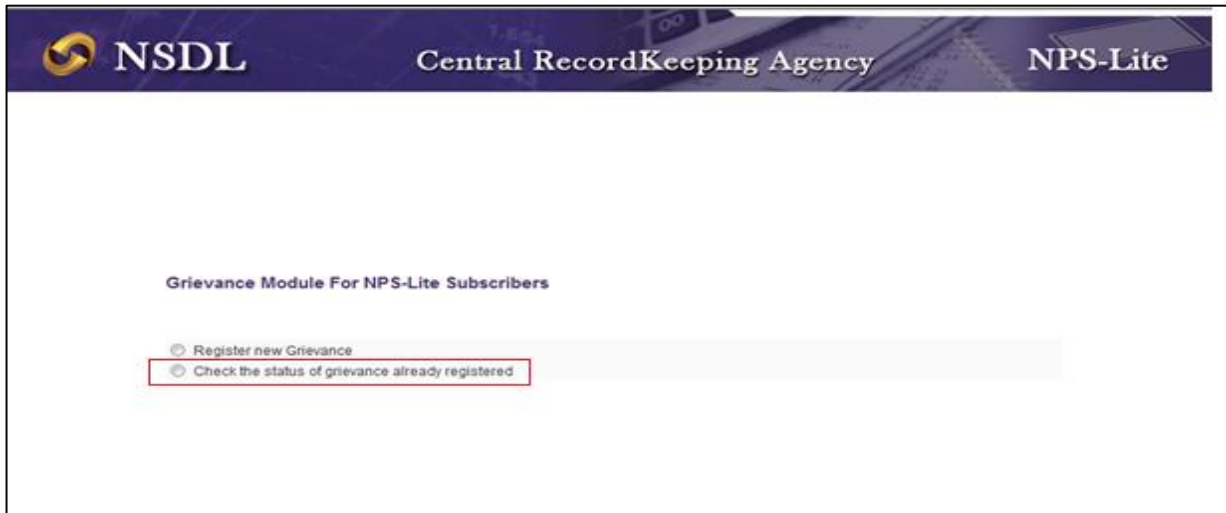

**Figure 1.7**

2. The Subscriber is required to provide 'Token Number' generated at the time of raising the grievance. In case the subscriber does not remember the Token number, he/she can view the status of the grievance by providing his /her PRAN. The status of the grievance in the CRA (whether it is assigned or resolved) will appear as shown in the *Figure 1.8*.

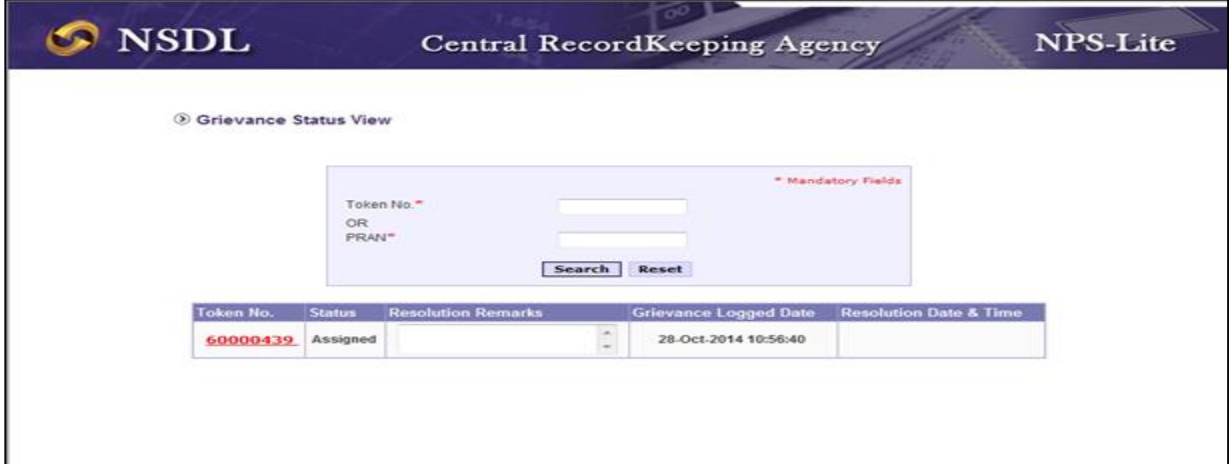

**Figure 1.8**

3. In the 'Grievance Status View', once the grievance is resolved by the NLAO in the CRA system, the status of grievance will appear as "**Resolved"** as shown in the *Figure 1.9*. Subscriber will be sent an SMS (in the mobile number provided at the lodging of grievance) intimating the same. On clicking on Token No. hyperlink, the subscriber can view all the details of grievanceincluding Grievance Description, Status, Resolution Remarks etc.

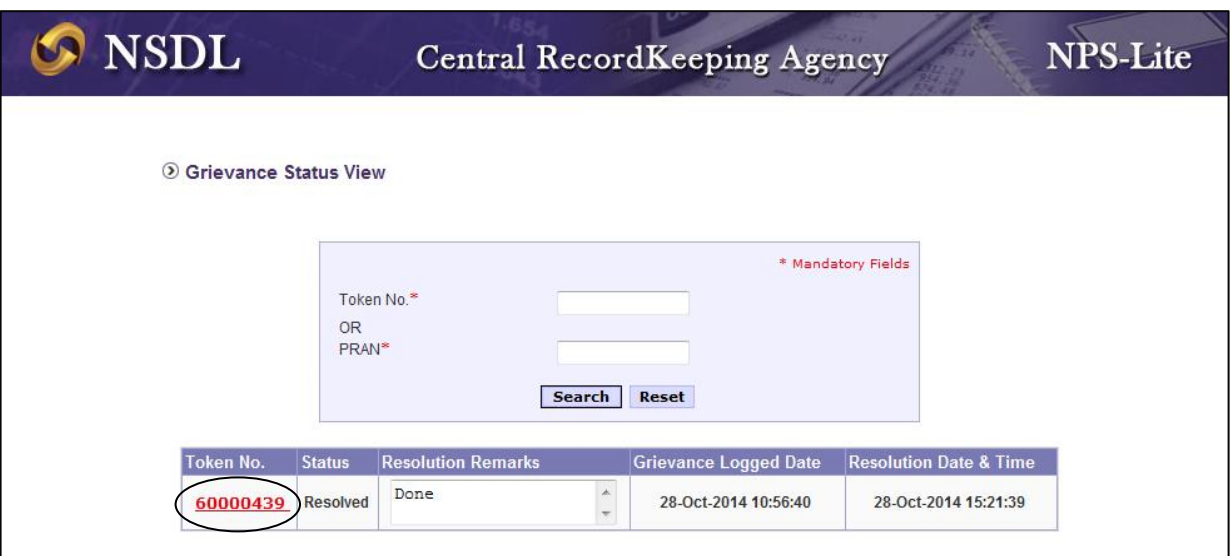

## **Figure 1.9**

--------xxx----------xxx----------xxx----------